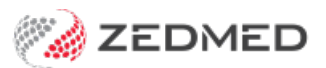

## Remove an allergy

Last Modified on 04/11/2024 3:42 pm AEDT

Remove an allergy from the patient's record that is incorrect or was recorded by mistake. When writing a script, all recorded allergies are displayed at the top left of the prescription screen.

To remove a recorded allergy:

- 1. Go to Zedmed's **Reception** tab.
- 2. Select **Clinical Records** then locate the patient and open their record.

Alternatively, you could admit the patient from the [waiting](https://help.zedmed.com.au/help/start-an-encounter) room.

3. In the **Reference View** section, select the **Allergies Maintenance** icon.

This will start the encounter and open the**Allergies and Adverse Reactions** screen. Alternatively, you can start an encounter and select **Allergies** from the **Current Encounter** menu.

- 4. In the **Existing Patient Allergies** section, right-click the allergy to be removed.
- 5. Select **Delete Allergy**.

If you want to add a correct allergy, select**Save Updates**. The fields will clear, and you can enter an allergy.

6. Select **Close** to save and exit.

Also, see the [Summary](https://help.zedmed.com.au/help/summary-views-allergies) Views Allergies article.

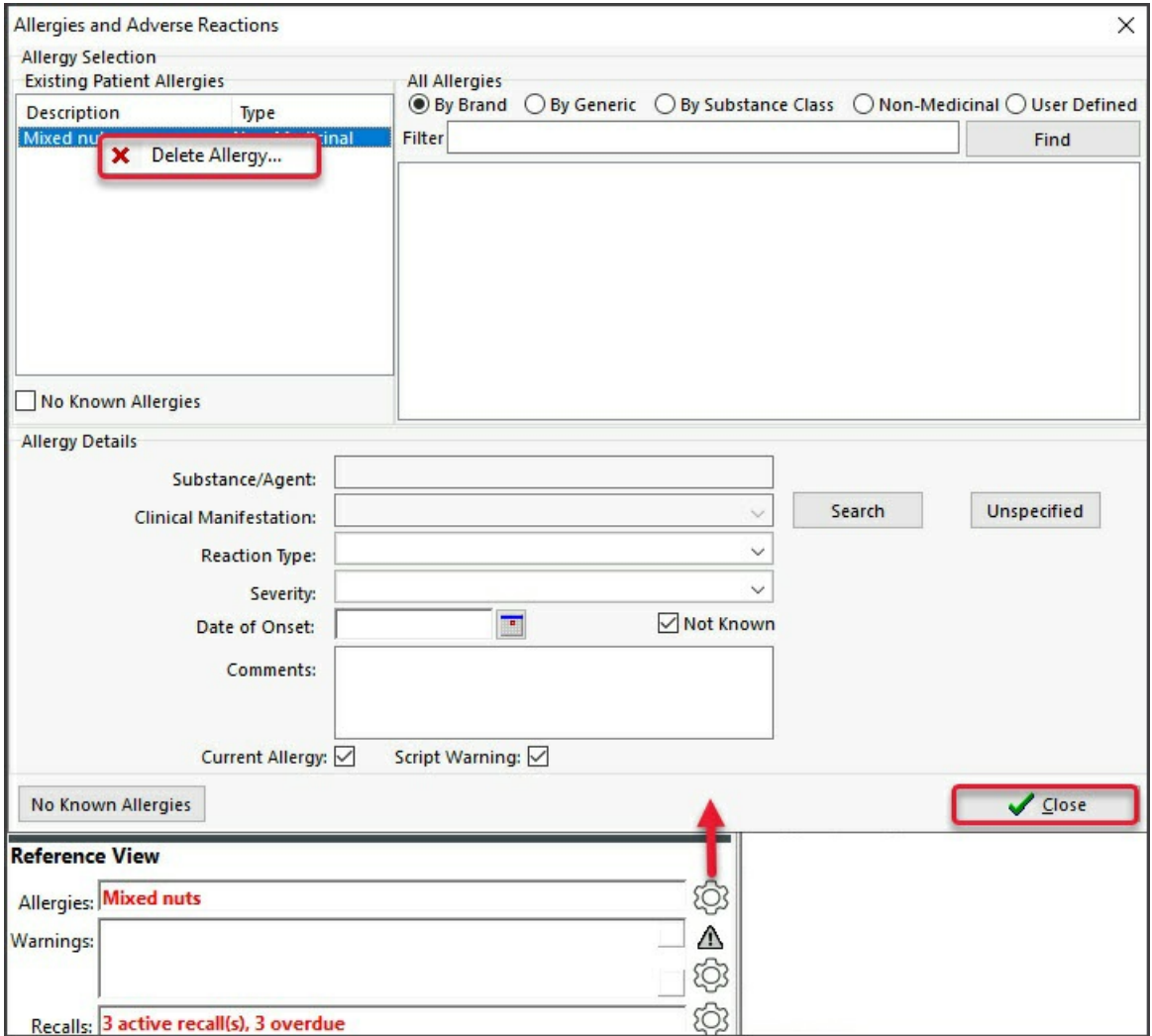